附件

# **国家集训队花名册填报操作指南**

国家队管理系统集训队花名册模块为国家队管理系统左侧菜单 栏中国家集训队花名册管理栏目,该栏目下分为注册运动员查询、在 队运动员查询、离队运动员查询、运动员花名册、在队工作人员查询、 离队工作人员查询、工作人员花名册和数据导入,共八个子栏目。

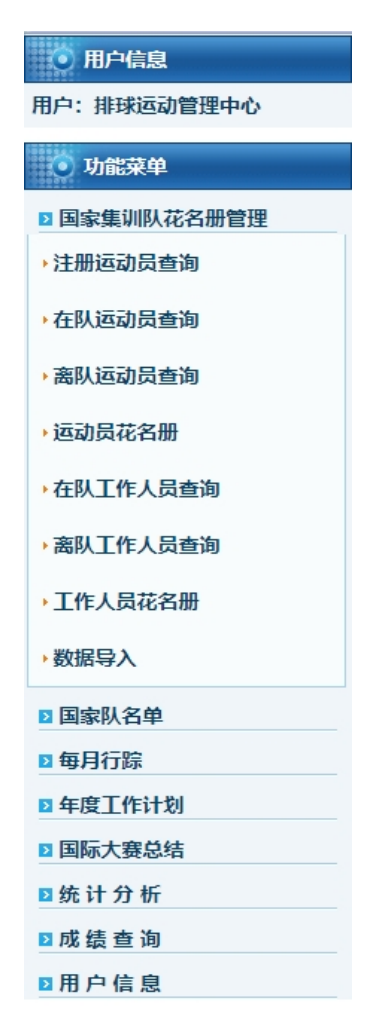

#### 一、 注册运动员查询

1、 查询。点击注册运动员查询,进入查询页面,可根据查询

条件查询运动员,每页显示 30 条数据。

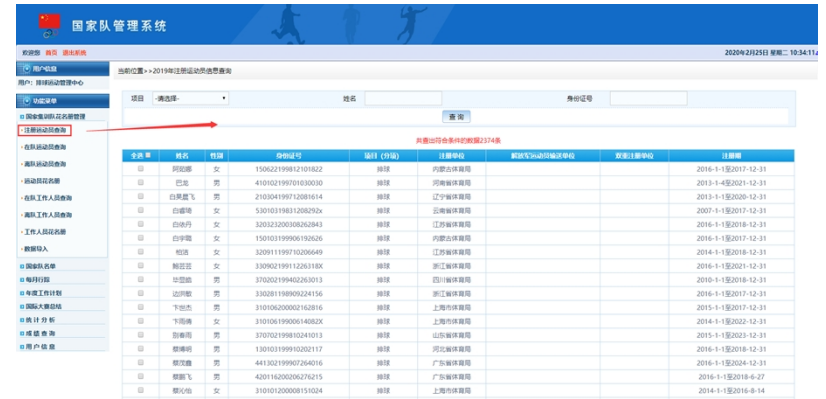

2、 调入。选择要调入的运动员,并在列表前方的选择框内打 勾,然后点击调入按钮,弹出"调入成功"即可在在队运 动员查询页面进行下一步操作。(注:每位运动员同一项 目仅可调入一次,若操作失误,可在在队运动员查询页面 将其调出,然后在离队运动员查询页面将其删除)

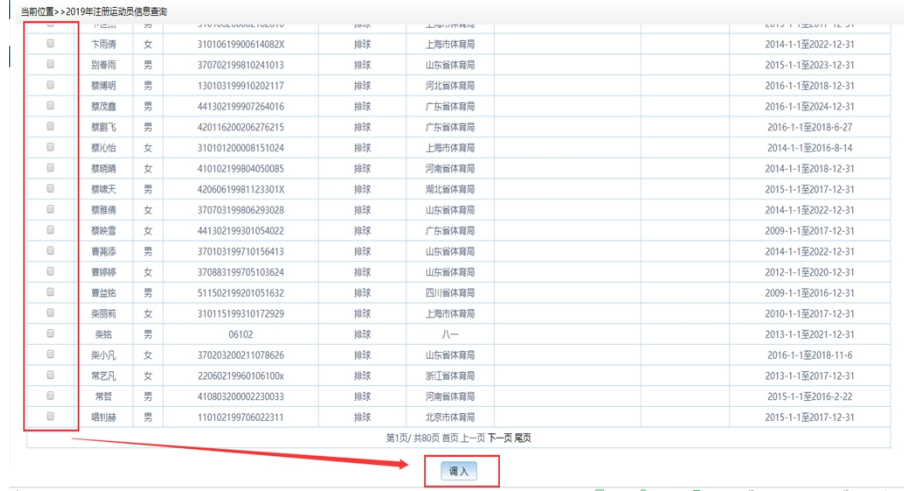

因注册运动员中自行车项目没有分项,故自行车协会调入方法与 其他协会中心有所不同。需先选择运动员,打勾点调入按钮,在弹框 里选择分项,再点击确定按钮。

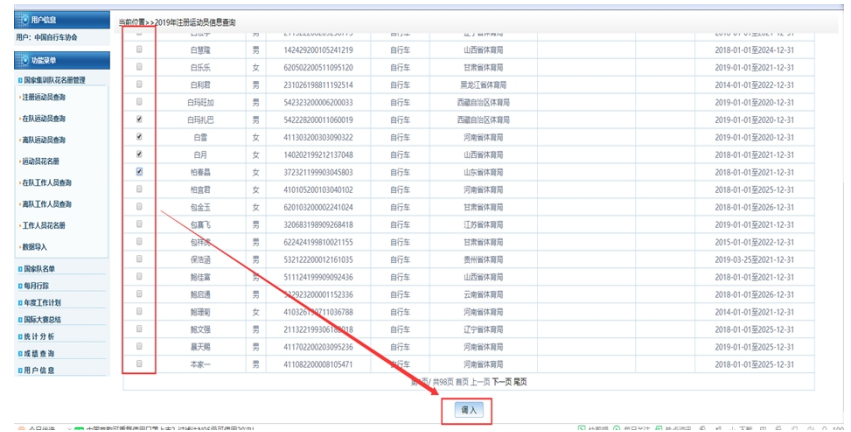

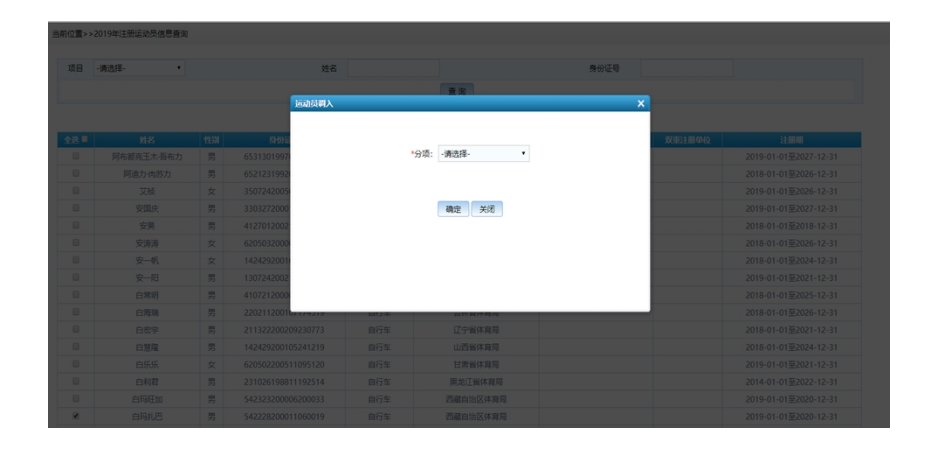

### 二、 在队运动员查询

1、 查询。点击在队运动员查询,进入查询页面。可根据条件查 询在队运动员。

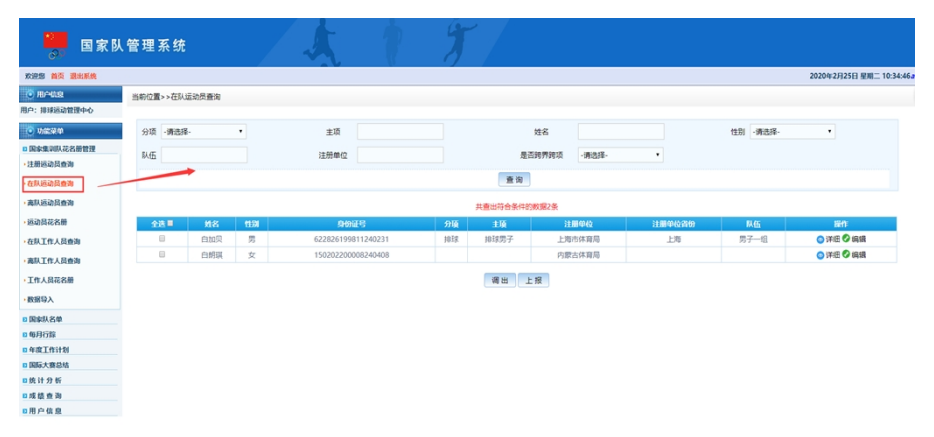

2、 调出。选择要调出的运动员并打勾,然后点击调出按钮,弹

当前位置>>在队运动员查询 分项 ·请选择  $\ddot{\phantom{a}}$ 主项 **姓名** 性别 - 请选择 队伍 注册单位 是否跨界跨项 - 请选择 查询 井香出符合条件的数据2条 ◎详细◎编辑 622826199811240231 上海市体育局 白加贝 男 排球 排球男子 上海 男子一组  $\Box$ 白朗琪 150202200008240408 内蒙古体育局 ●详细●编辑  $\dot{v}$ 调出 上报

出"调出成功"即可在离队运动员查询页面查看。

3、 编辑。点击编辑按钮,进入编辑页面。填写完基本信息 后,点击编辑按钮,即可保存。其中管理模式、学位、训 练层次选择其他后,会出现文本框可自行填写其内容。

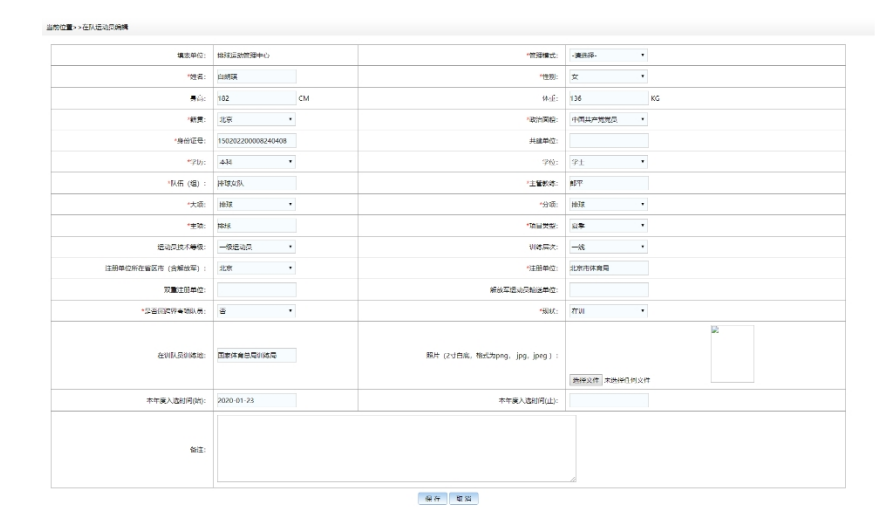

4、 详情。点击详情按钮,则进入运动员详情页面。点击导出按 钮, 则将此页面导出为 word 文件。点击返回按钮, 则返回 查询页面。

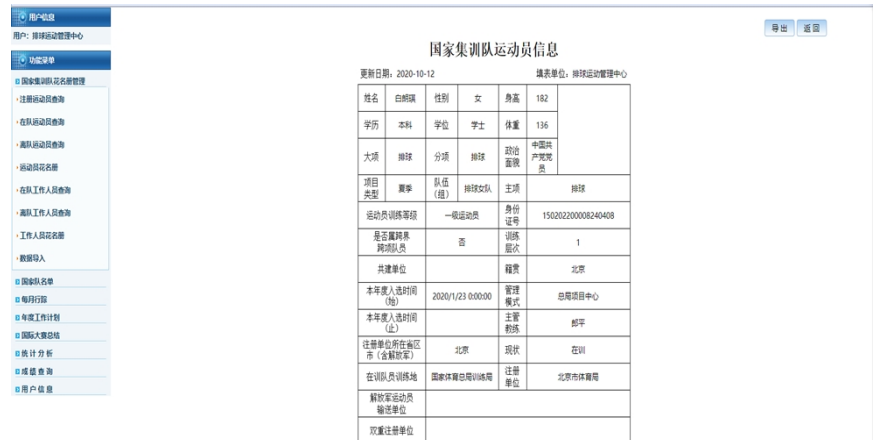

5、 上报花名册。选择要上报的运动员并打勾,然后点击上报按 钮,弹出弹框,选择上报月份、填写填报人姓名和电话,点 击确定按钮,弹出"上报成功"即可在花名册中查看。(注: 1. 5 月前不对上报月份做限制。2. 5 月份以后仅可上报当 月的前一月及以后的花名册,如当前为 3 月, 则可上报 2 月 和本月的花名册,不可上报 1 月、上一年 12 月、11 月花名 册,以此类推。3. 必须更新运动员信息后才能上报该运动 员。)

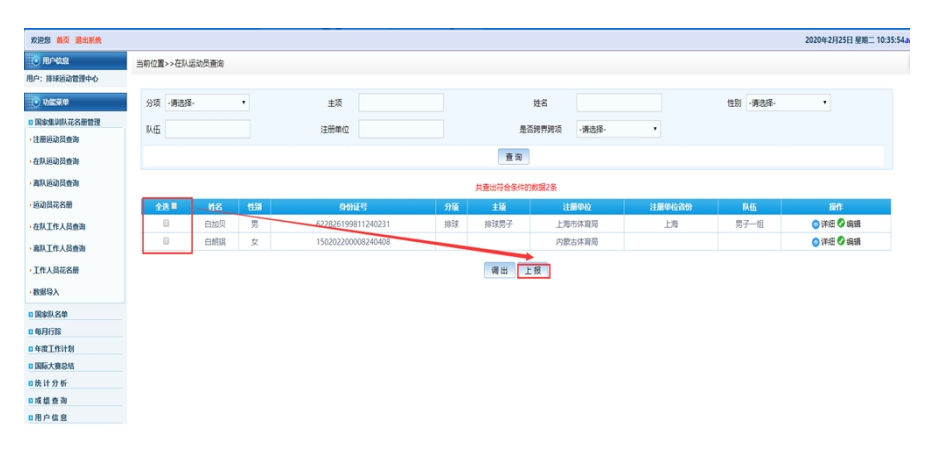

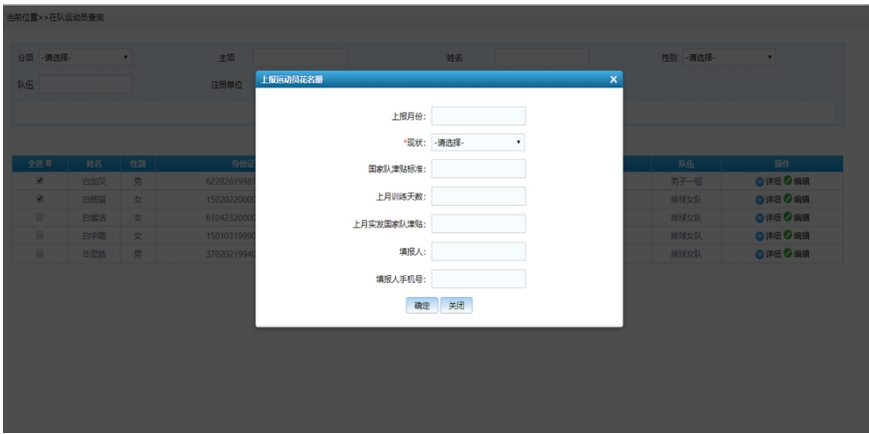

### 三、 离队运动员查询

、 查询。可根据查询条件,查询过往调出的运动员。

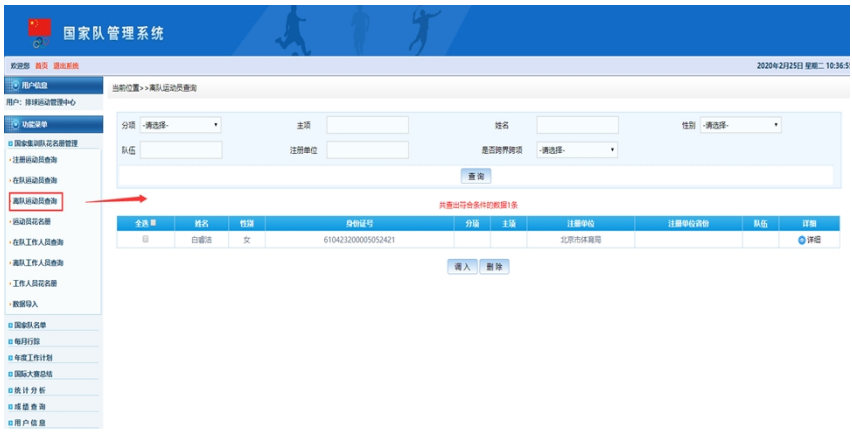

# 、 调入。选择要调入的运动员,打勾点击调入按钮。

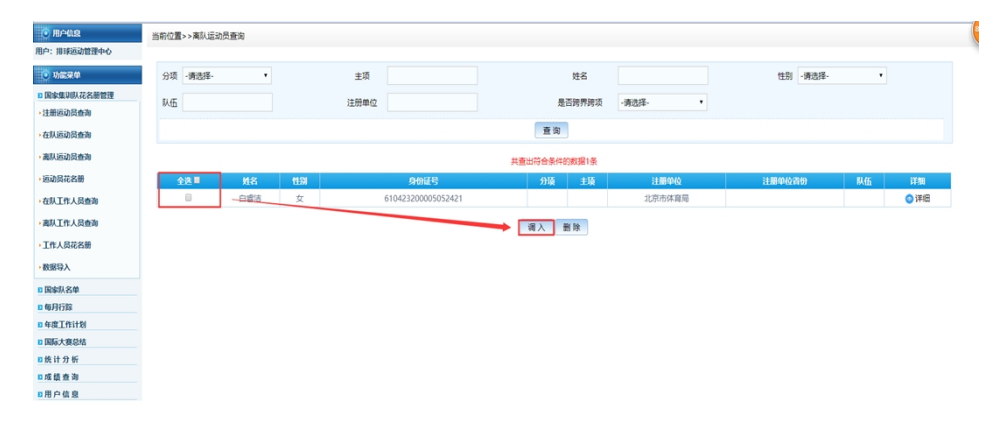

3、 删除。选择要删除的运动员,打勾点击删除按钮。

| 欢迎想 首页 退出系统   |                         |         |                         |          |            |          |           | 2020年2月25日 早期二 8:37:48a |
|---------------|-------------------------|---------|-------------------------|----------|------------|----------|-----------|-------------------------|
| <b>O RAGS</b> | 当前位置>>离队运动员查询           |         |                         |          |            |          |           |                         |
| 用户: 排球运动管理中心  |                         |         |                         |          |            |          |           |                         |
| 10 功能菜单       | 分项 -请选择-                | $\cdot$ | 主项                      | 姓名       |            | 性别 -请选择- | $\bullet$ |                         |
| ロ国家集训队花名册管理   | 队伍                      |         | 注册单位                    | 是否跨界跨项   | ·清选择·<br>۰ |          |           |                         |
| ・注册返辺员查询      |                         |         |                         |          |            |          |           |                         |
| 在队运动员查询       |                         |         |                         | 查询       |            |          |           |                         |
| ・高队运动员查询      | 共查出符合条件的数据1条            |         |                         |          |            |          |           |                         |
| ・运动员花名册       | 全选量                     | 路名      | 身份证号<br>性别              | 主项<br>分项 | 注册单位       | 注册单位省份   | 队伍        | 详细                      |
| 在队工作人员查询      | $\qquad \qquad \boxdot$ | 白雲洁     | 女<br>610423200005052421 |          | 北京市体育局     |          |           | ●详细                     |
| ・高队工作人员查询     |                         |         |                         | 调入 删除    |            |          |           |                         |
| ・工作人员花名册      |                         |         |                         |          |            |          |           |                         |
| 日国家队名单        |                         |         |                         |          |            |          |           |                         |
| □ 毎月行踪        |                         |         |                         |          |            |          |           |                         |
| 日年度工作计划       |                         |         |                         |          |            |          |           |                         |
| D 国际大赛总结      |                         |         |                         |          |            |          |           |                         |
| 日统计分析         |                         |         |                         |          |            |          |           |                         |
| 日成绩查询         |                         |         |                         |          |            |          |           |                         |
| □用白丝虫         |                         |         |                         |          |            |          |           |                         |

四、 运动员花名册

根据查询条件查询花名册,默认查询上月所有项目花名册。选 择上报月份和分项,点击导出花名册按钮,则导出所选月份和 项目的花名册列表。

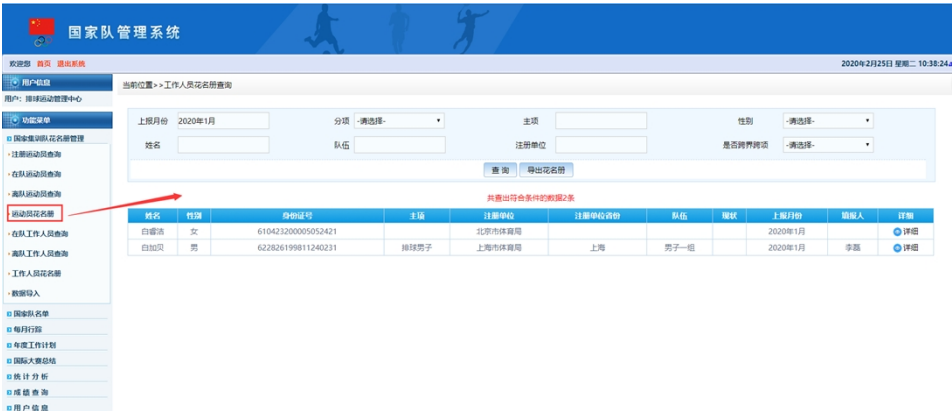

### 五、 在队工作人员查询

1、 查询。点击在队工作人员查询,进入查询页面。可根据条件 查询在队工作人员。

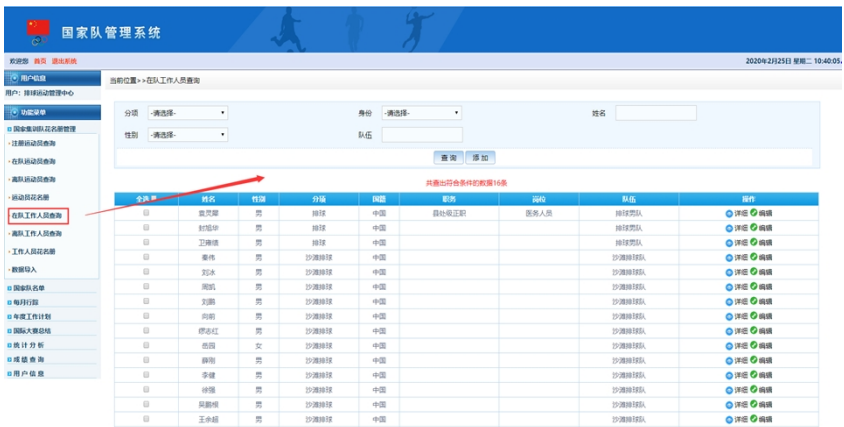

2、 调出。选择要调出的工作人员并打勾,然后点击调出按钮,

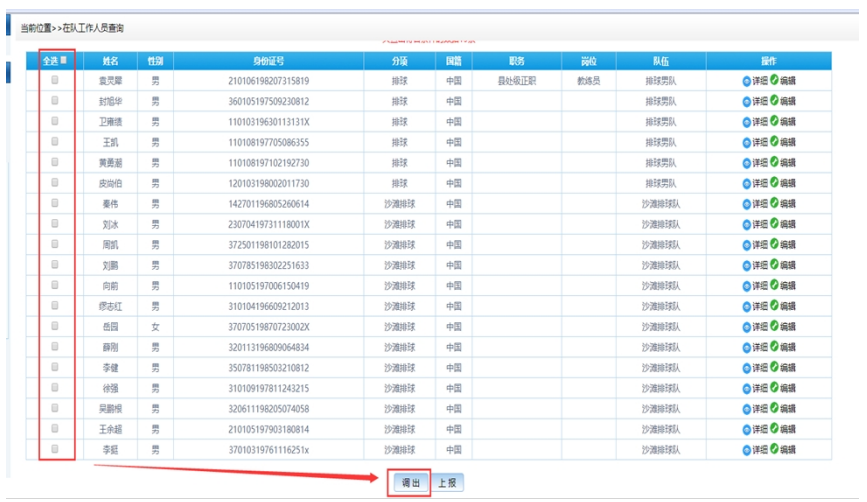

弹出"调出成功"即可在离队工作人员查询页面查看。

3、 编辑。点击编辑按钮,进入编辑页面。其中管理模式、学位、 职务、职称、岗位选择其他后,会出现文本框可供单位自行 填写。

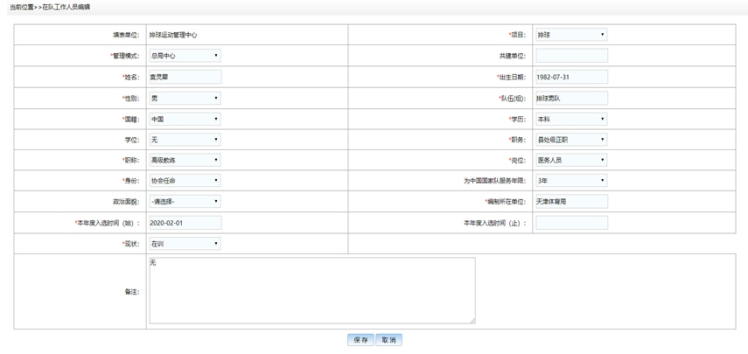

4、 详情。点击详情按钮,则进入工作人员详情页面。点击导出 按钮,则将此页面导出为 word 文件。点击返回按钮, 则返 回查询页面。

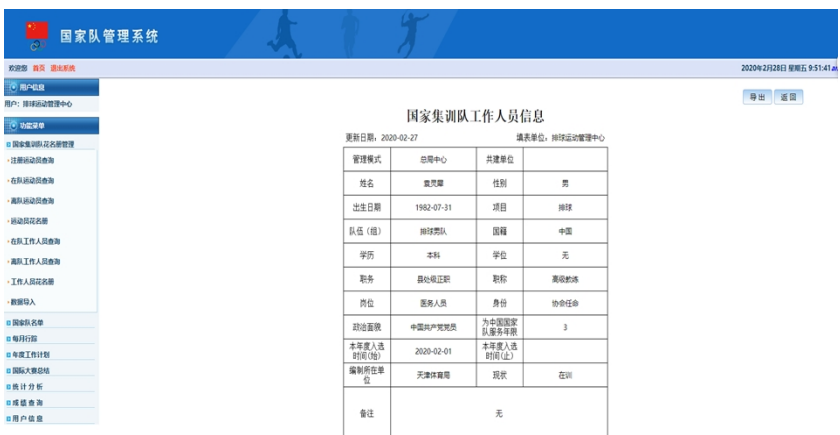

5、 上报花名册。选择要上报的工作人员并打勾,然后点击上报 按钮,弹出弹框,选择上报月份,点击确定按钮,弹出"上 报成功"即可在花名册中查看。(注:1.5 月前不对上报月 份做限制。2. 5 月份以后仅可上报当月的前一月及以后的 花名册,如当前为 3 月, 则可上报 2 月和本月的花名册, 不 可上报 1 月、上一年 12 月、11 月花名册, 以此类推。3. 必须更新工作人员信息后才能上报该工作人员)

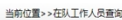

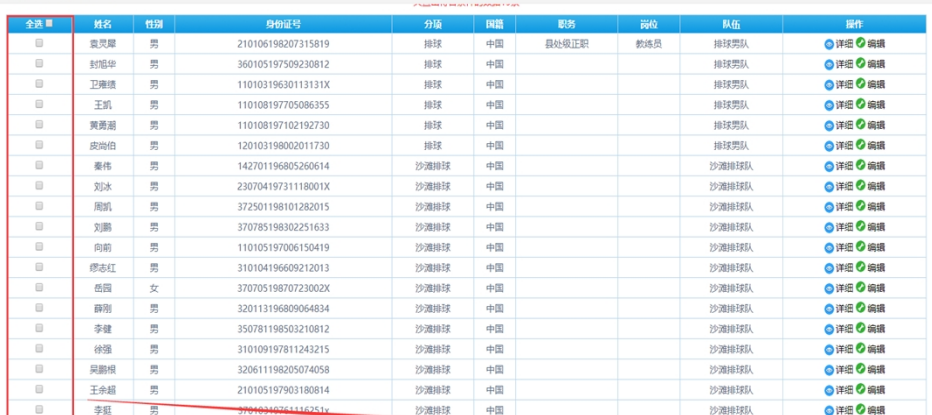

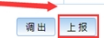

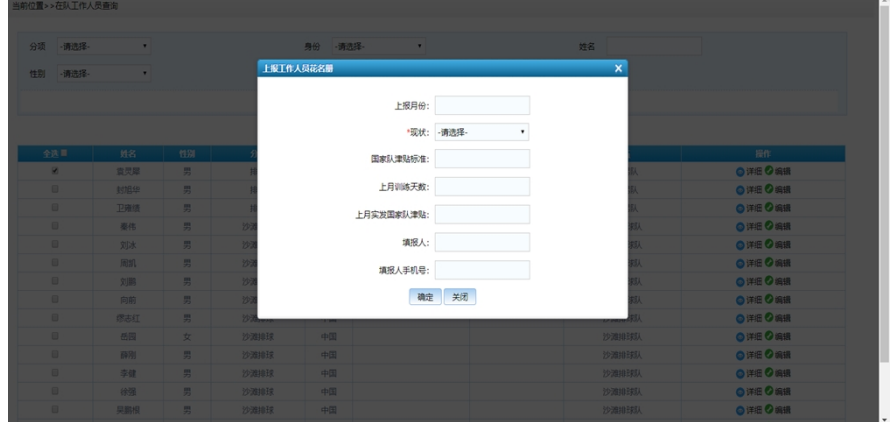

### 六、 离队工作人员查询

、 查询。可根据查询条件,查询过往调出的工作人员。

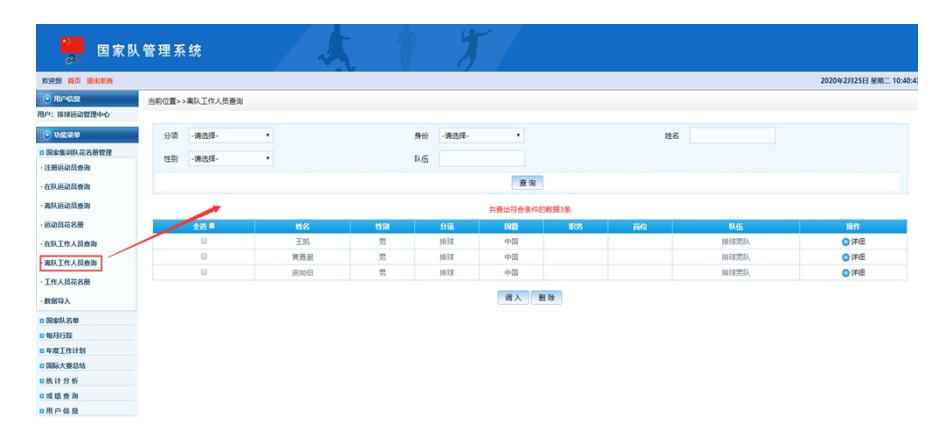

、 调入。选择要调入的工作人员,打勾点击调入按钮。

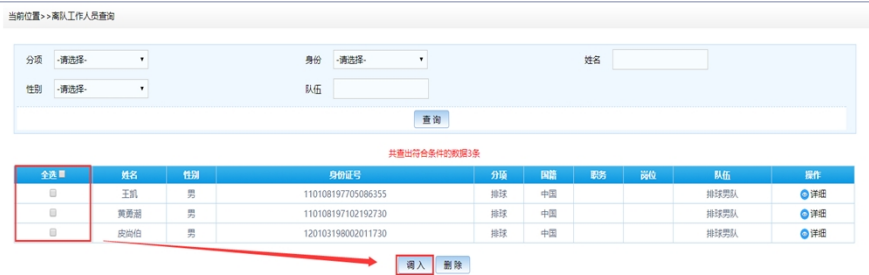

### 3、 删除。选择要删除的工作人员,打勾点击删除按钮。

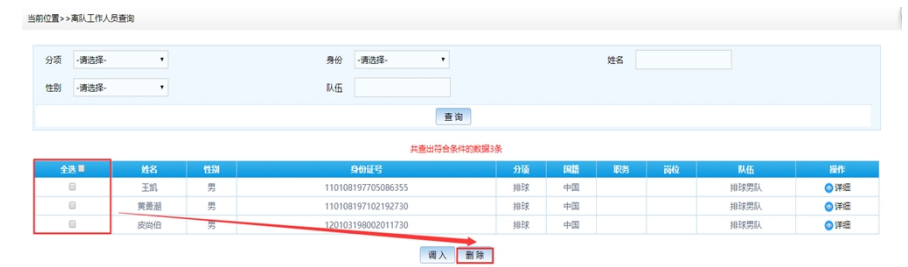

### 七、 工作人员花名册

根据查询条件查询花名册,默认查询上月所有项目花名册。选 择上报月份和分项,点击导出花名册按钮,则导出所选月份和 项目的花名册列表。

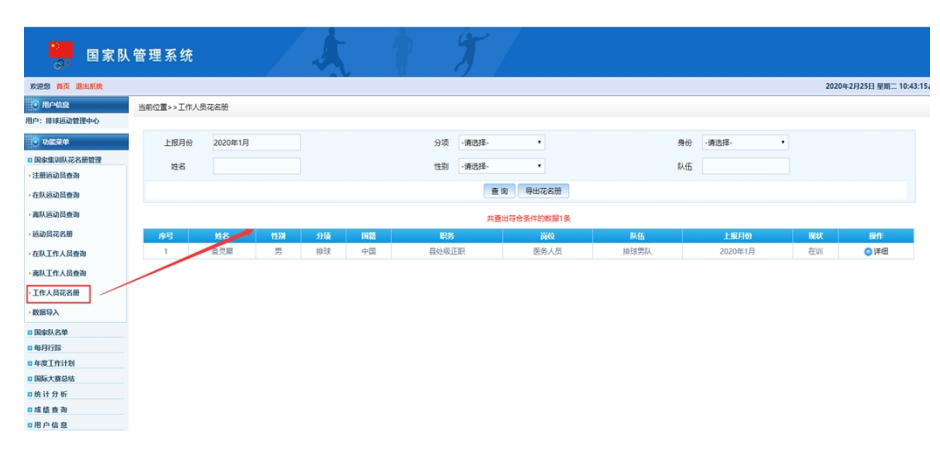

八、 数据导入

先下载导入模版,根据模版将内容填充,然后选择要导入的类 型,选择要导入的文件,点击导入按钮。导入完成后,导入成 功的数据将出现在第一个框,导入失败的数据及失败原因将出 现在第二个框里。根据失败原因调整数据后重新导入。(注:1、 导入数据只能使用系统下载的模版。2、运动员模版中管理模式、 学位、训练层次下拉选择"其他"的可直接将需填内容覆盖在 "其他"上。3、工作人员模版中,职务、职称、岗位下拉选择 "其他"的可直接将需填内容覆盖在"其他"上。4、运动员照 片在导入数据后需自行在系统内上传)

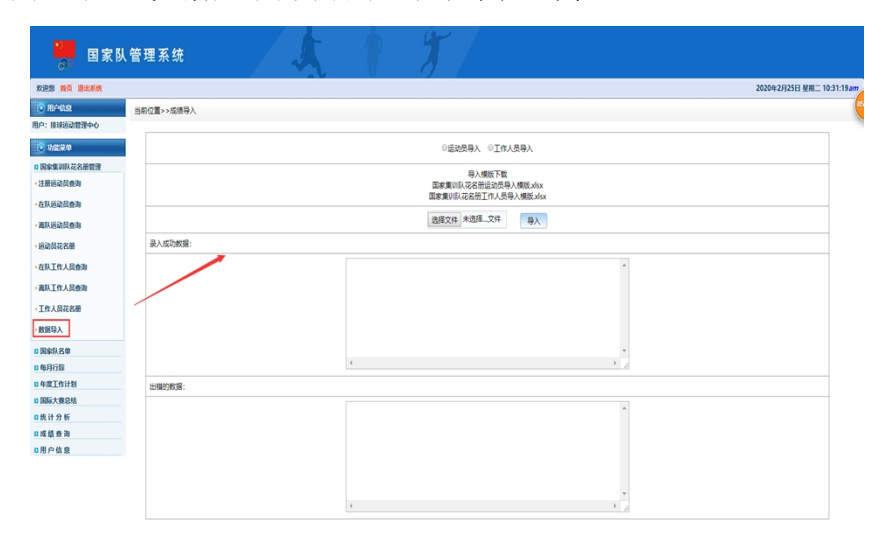

九、其他

1、导入数据可由项目中心、协会自行操作,也可联系技术人员 协助操作。

2、如有调整,另行通知。

技术人员: 张新宇

手 机 号:18310631506